## Edge で受渡確認票 (PDF) がダウンロードできない事象について

●事象

Edge の最新バージョン「93.0.961.38」で受渡確認票等の PDF をダウンロードをすると、ファイルを開 く(又は保存)ボタンが表示されない。

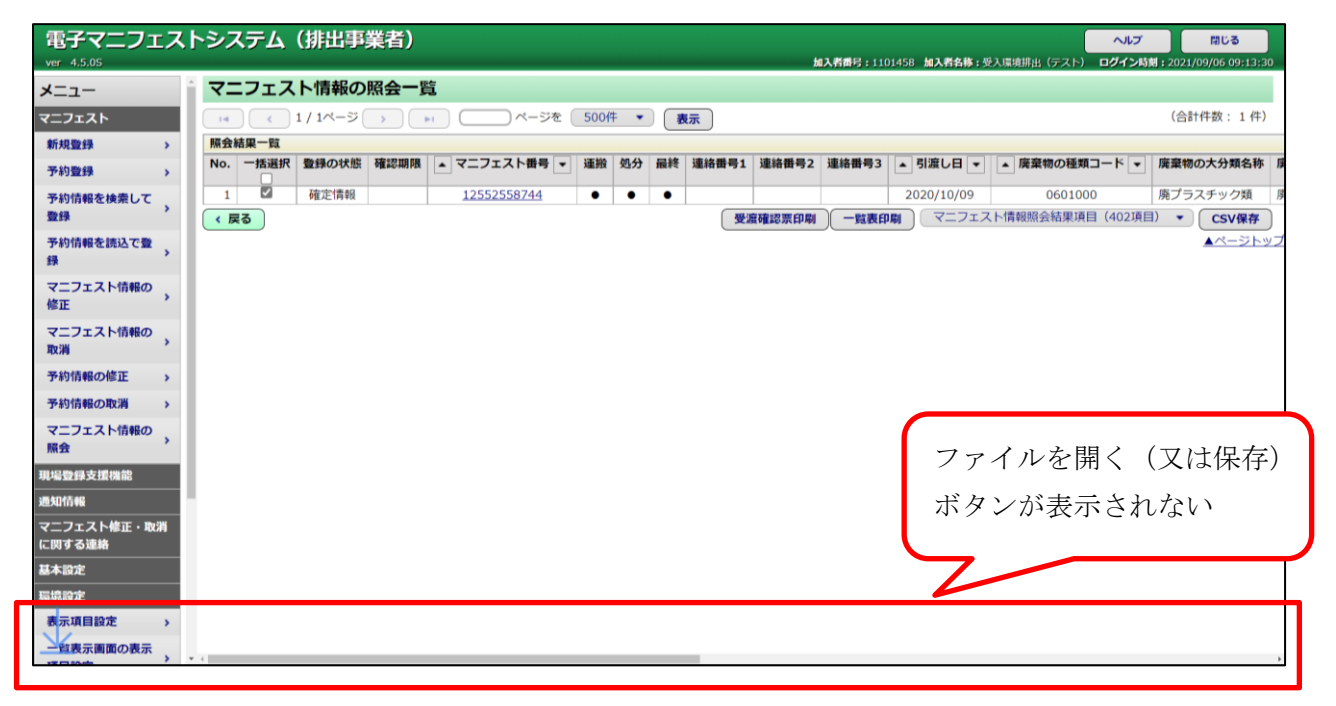

◆対処法

## 【対処法(1)\_ショートカットキーを利用し確認】

- ① ショートカットキー「Ctrl」+「J」を押す
- ② ダウンロード画面が表示される
- ③ ファイルを開く(又は保存)操作が可能となる

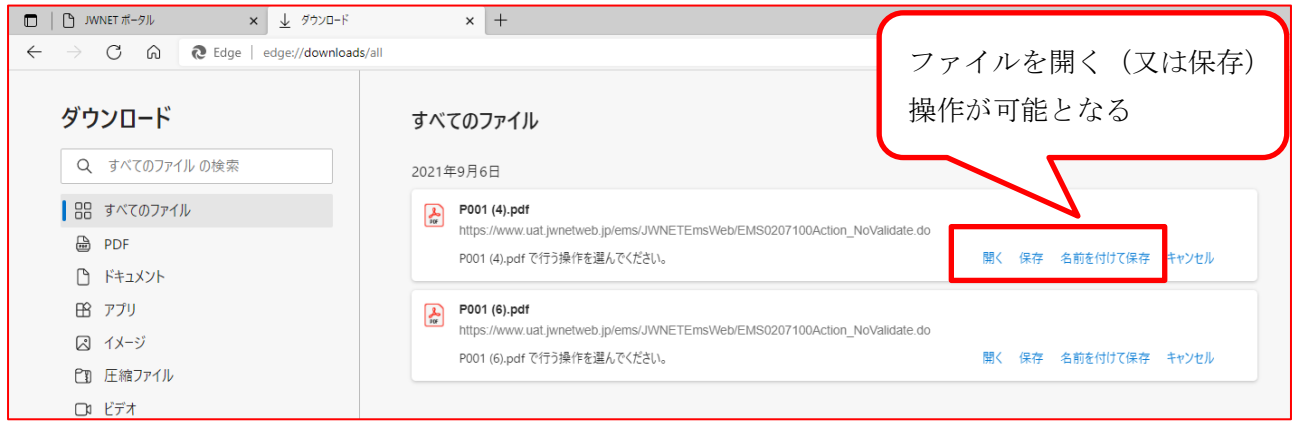

## 【対処法(2)\_ダウンロードメニューから確認】

① 画面右上の最小化ボタンをクリック

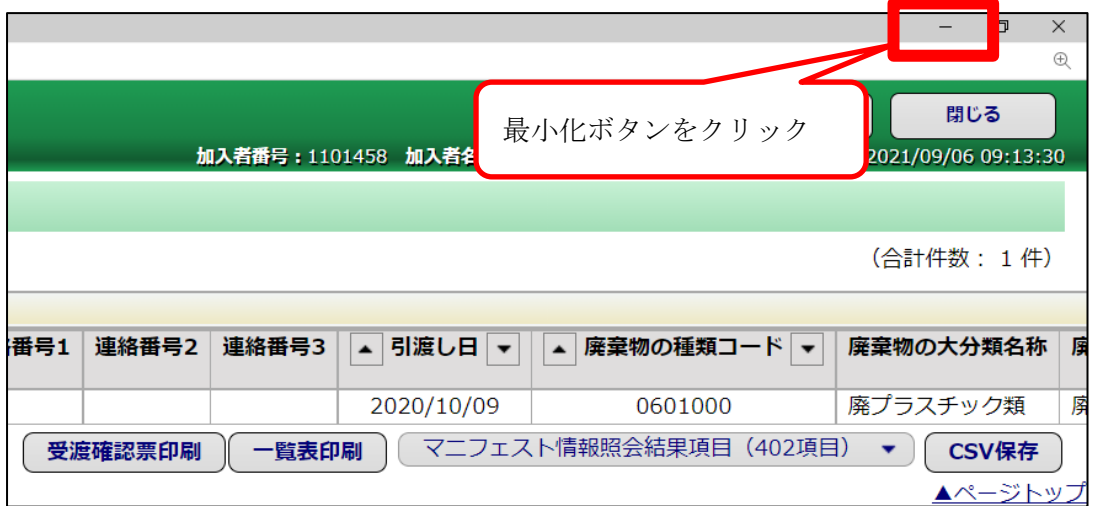

- ② 一つ前の画面(「JWNET ポータル」)の右上に表示されているダウンロードボタン(下矢印)をク リック
- ③ 一覧からファイルを開く(又は保存)操作が可能となる

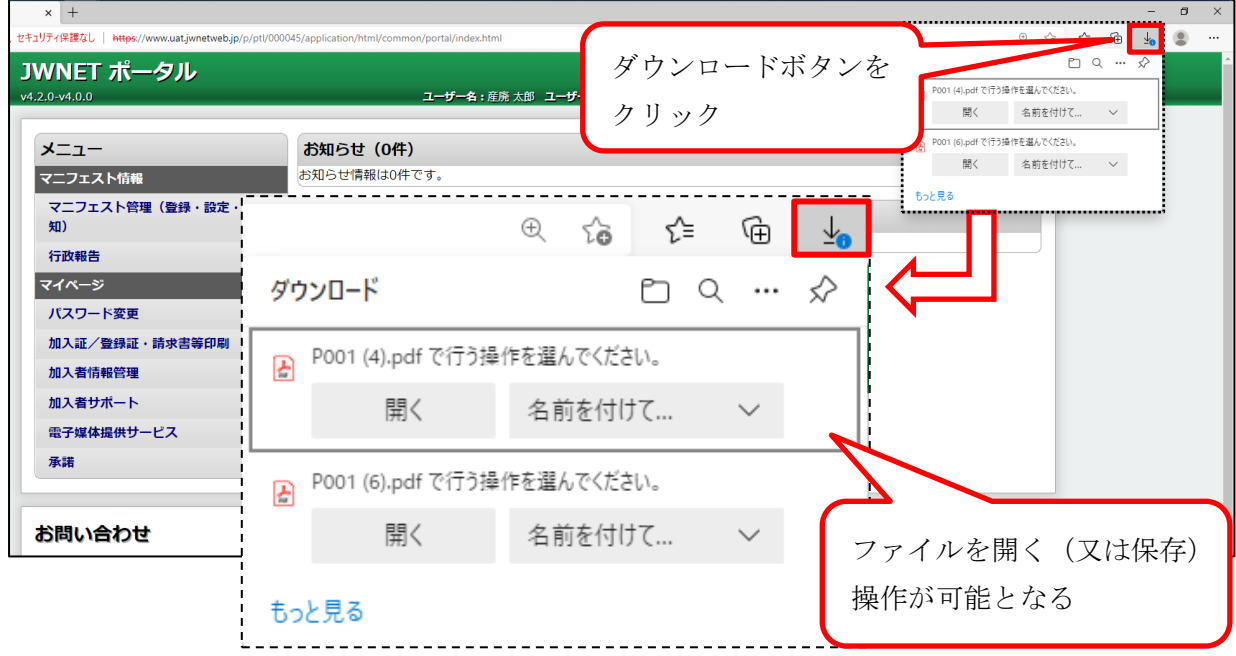

## 【対処法(3)\_ブラウザの変更】

①他のブラウザ(chrome 等)を使用する